## DMM VIEWER

GDM-8261A 用

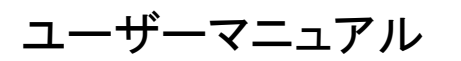

Ver1.08 対応

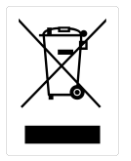

ISO-9001 CERTIFIED MANUFACTURER

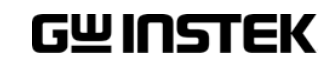

本マニュアルについて

ご使用に際しては、必ず本マニュアルを最後までお読みいただき、正しくご使用くだ さい。また、いつでも見られるよう保存してください。

本書の内容に関しましては万全を期して作成いたしましたが、万一不審な点や誤り 、記載漏れなどがございましたらご購入元または弊社までご連絡ください。

このマニュアルは著作権によって保護された知的財産情報を含んでいます。 当社 はすべての権利を保持します。 当社の文書による事前の承諾なしに、このマニュア ルを複写、転載、他の言語に翻訳することはできません。

このマニュアルに記載された情報は印刷時点のものです。 部品の仕様、機器、お よび保守手順は、いつでも予告なしで変更することがありますので予めご了承くださ い。

Microsoft、Windows および Excel は、米国マイクロソフト社の登録商標です。

Good Will Instrument Co.、 Ltd.

No. 7-1、 Jhongsing Rd.、 Tucheng Dist.、 New Taipei City 236、 Taiwan

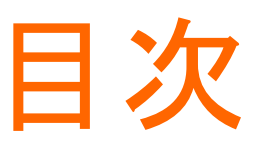

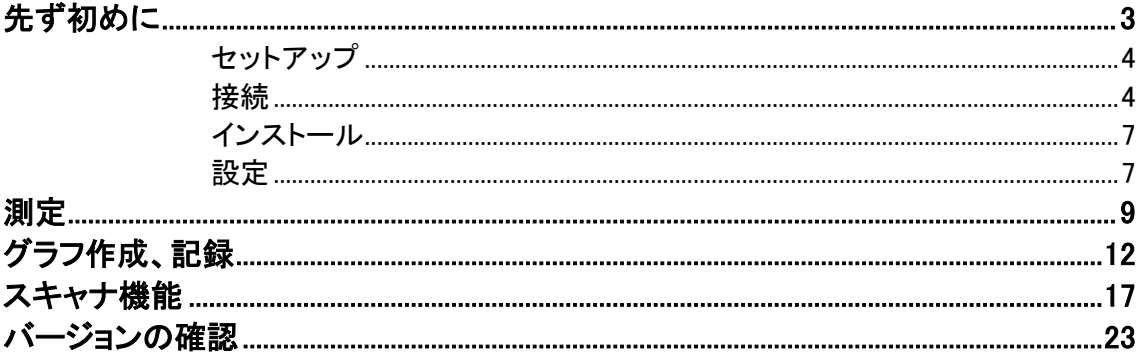

### <ソフトウェアの紹介>

本ソフトウェアは、GDM-8261A を PC に USB または RS-232C で接続することで PC から操作し PC へ測定データを取り込むことができます。

スキャナカードを挿入すればスキャナのデータも取り込むことができます。

### <免責事項>

当ソフトの著作権、他一切の権利は弊社が保有します。当ソフトの使用によって生じ たいかなる障害・損害等に対しても、弊社は一切の責任を負わないものとします。 あらかじめご了承ください。

ご利用に関しては、各自の責任において行って下さい。

ソフトウェアのダウンロードおよび導入は、お客様の責任においておこなっていただく ようお願いいたします。また、このダウンロードに関するユーザー・サポートもおこな いません。

このソフトの著作権情報(Copyright 表示)を書き換えないようお願いします。

### 使用を開始する前に

安全に使用・測定をするために必ずユーザーマニュアルの安全上の注意および操 作方法等をお読みください。

本書では、基本的にソフトウェアの取扱について説明しています。

デジタルマルチメータ本体の設定およびスキャナカードの設定・接続については 本体のユーザーマニュアルをお読みください。

## <span id="page-6-0"></span>先ず初めに

本書は、WindowsPC 上で動作する PC ソフトウェア「DMM VIWER」の使い方につい て説明します。

このマニュアルは以下の章より構成されます。

- セットアップ:接続、インストール、設定
- 測定:測定手順、設定
- グラフの作成/保存:データ保存、グラフ作成
- スキャナの利用

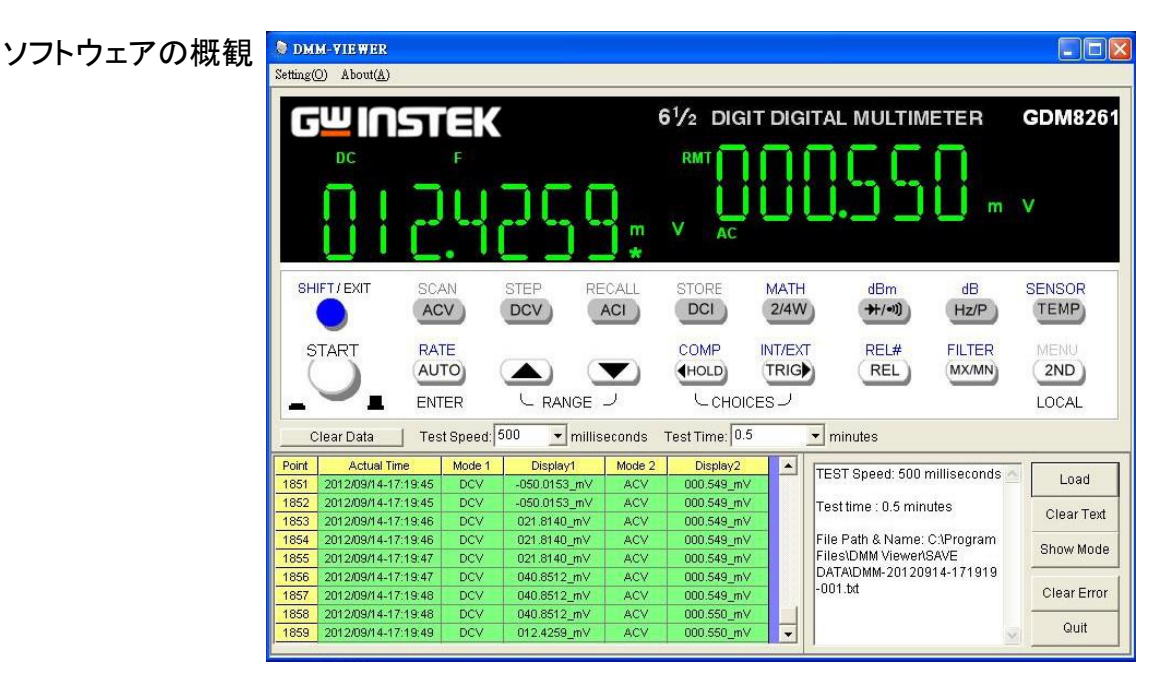

このソフトは以下の機能を含んでいます。

・リアルタイム測定

- ・測定結果のリアルタイム表示
- ・測定データの保存
- ・スキャナカードの設定・測定

<span id="page-7-0"></span>セットアップ

<span id="page-7-1"></span>接続

GDM-8261A と DMM VIEWER を接続して使う場合は、以下の説明に従い、 GDM-8261A の I/O 設定を RS-232C または USB モードに設定します。

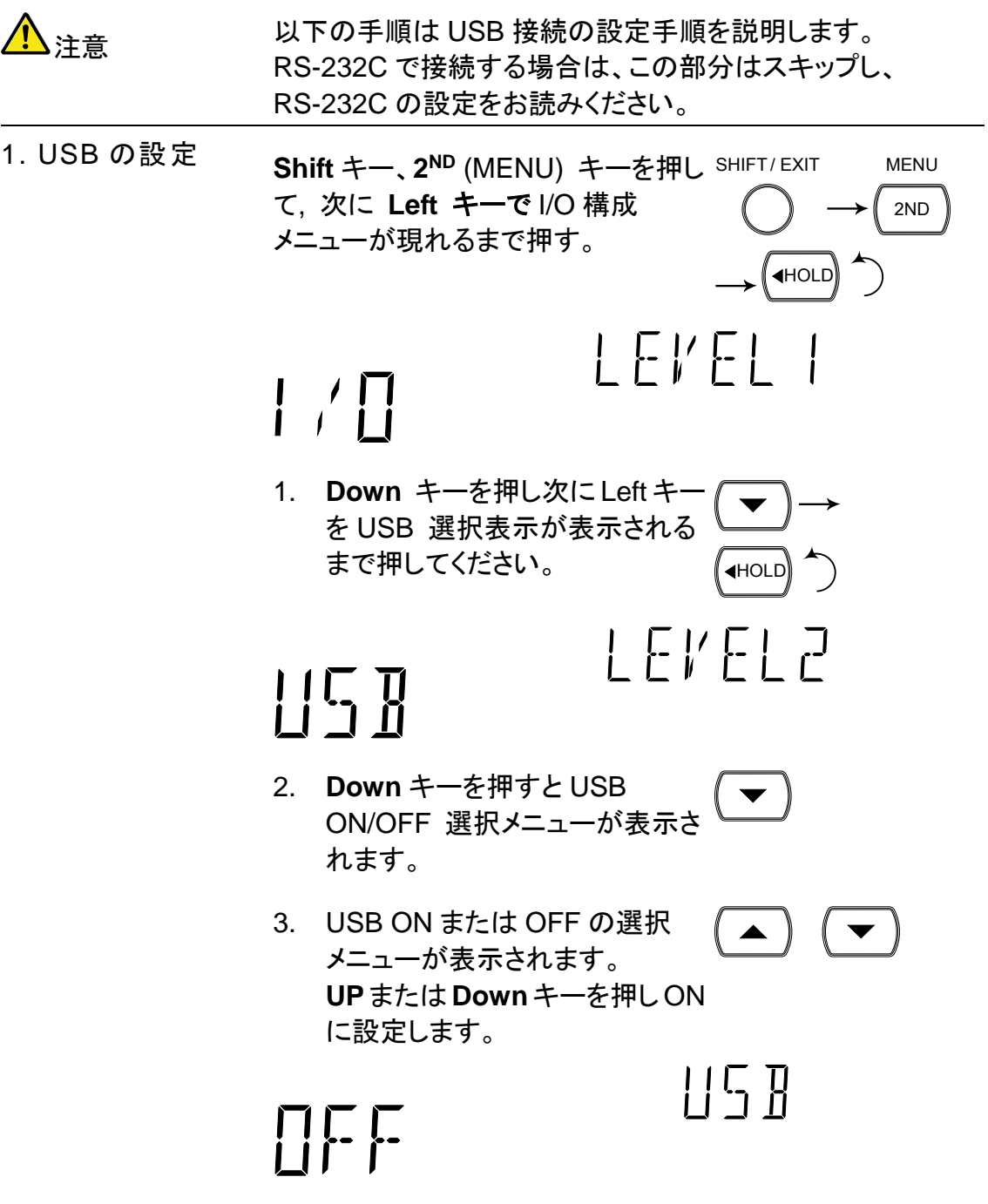

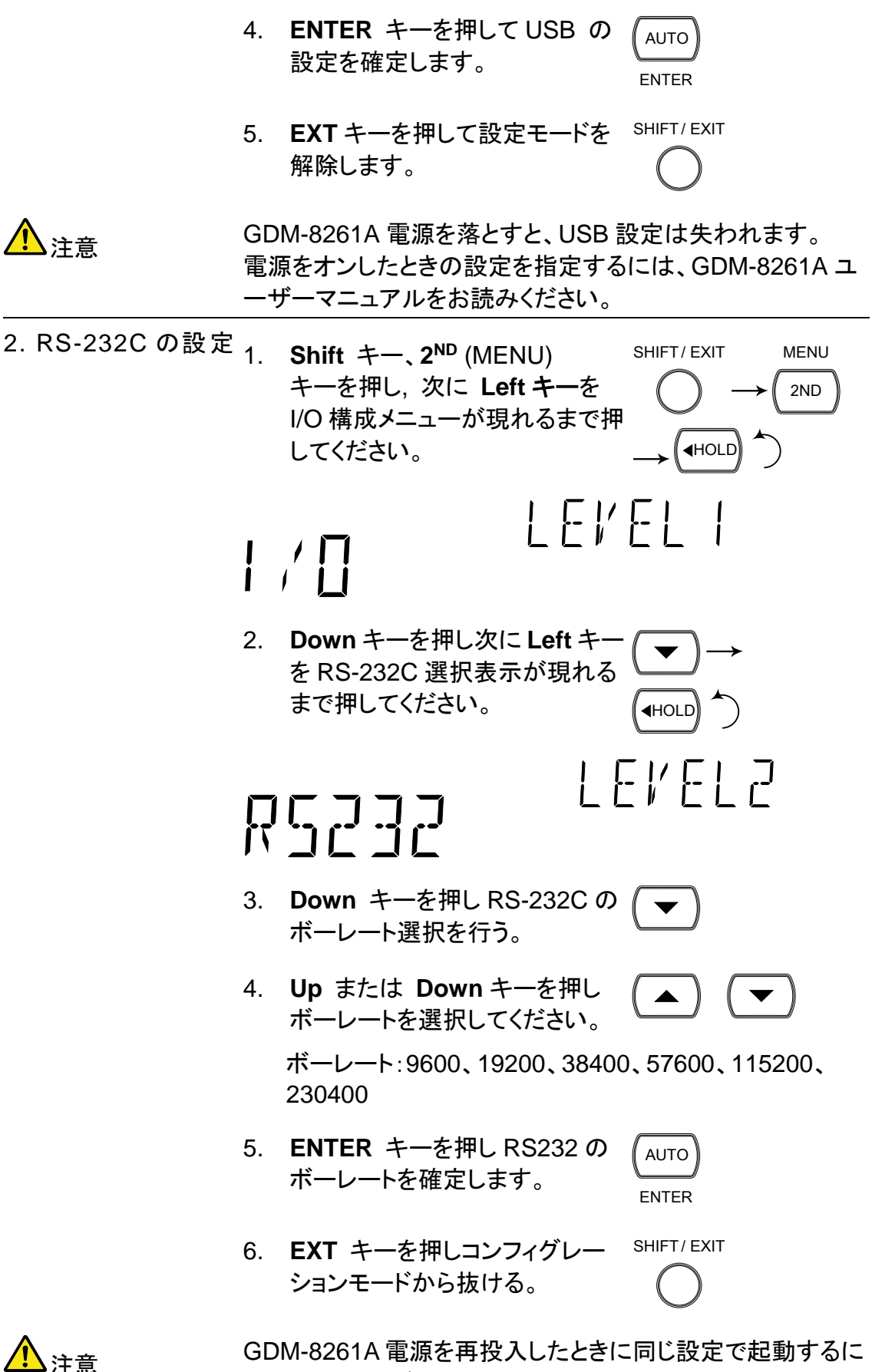

は本体のユーザーマニュアルをお読みください。

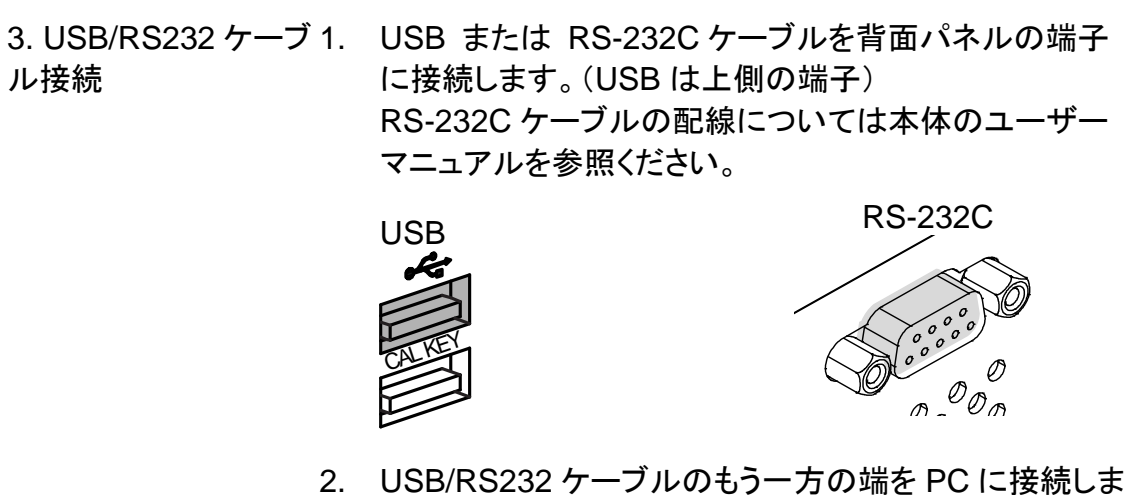

す。

## <span id="page-10-0"></span>インストール

ソフトを動作するためには、DMM VIEWER を PC にインストールする必要があります。 USB で使用する場合は、先ず初めに USB ドライバを PC にインストールしておく必要 があります。

1 USB ドライバをイン RS-232C を使用して接続する場合、この章(USB ドライバを ストールする。 インストール)は、スキップして下さい。

> 付属 CD または弊社 HP の GDM-8261A のページからダウン ロードした USB ドライバおよび DMM VIEWER のファイルを解 凍して準備します。

- 1. USB ドライバのフォルダにある SETUP.EXE を管理者権 限で実行し、ドライバの準備をします。
- 2. GDM-8261A の I/O 設定「USB」を ON します。
- 3. GDM-8261A の背面パネルの USB ポートと PC を接続し ます。
- 4. GDM-8261A が「新しいハードウエア」として PC に認識さ れ、COM ポートに割り当てられます。
- 5. デバイスマネージャを開いて COM ポートを確認してくだ さい。

2. DMM VIEWER を インストールする。 1. DMM VIEWER のフォルダにある SETUP.EXE を管理者権 限で実行しインストールします。

## <span id="page-10-1"></span>設定

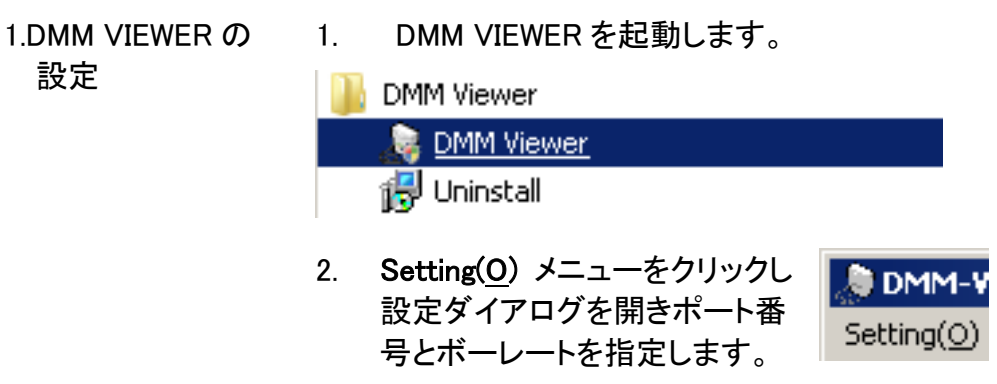

- COM ポート:デバイスマネージャの設定
- ボーレート:RS-232C 時:115200(GDM 側の設定と同期) USB 時:9600bps
- 3. Test Link ボタンをクリックすると、Success(成功)、また はエラーメッセージが表示されます(失敗)。 接続が確立すると、ポップアップメッセージにモデル名、 シリアルナンバー、ファームウエアバージョンを表示しま す。

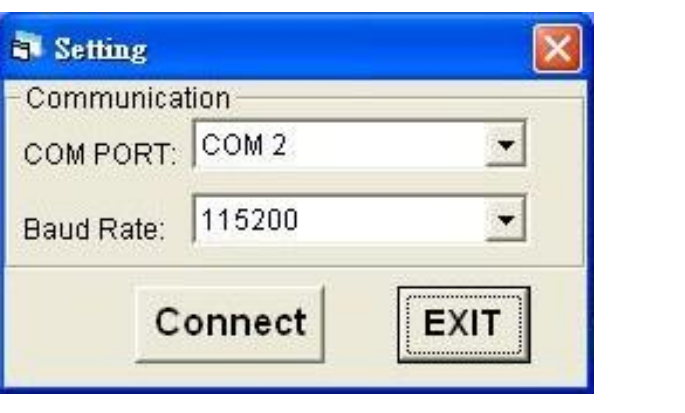

成功時 さい エラー時

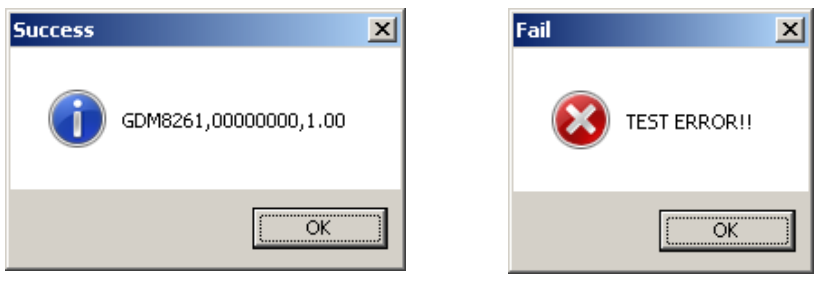

- 4. 成功時はシリアル番号、ファームウエアのバージョンを 確認してください。
- 5. OK ボタンを押し、状態をセーブして Setting を終了します。

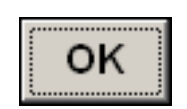

<span id="page-12-0"></span>測定

1. リモート接続の確立 接続、設定の手順に従ってくだい。

2.測定項目の選択 DMM VIEWERの画面はGDM-8261A フロントパネルキーと同 じです。GDM-8261A フロントパネルと同じように測定キーを カーソルで押して使用してください。DMM VIEWER のボタンを クリックすると、その変更が GDM-8261A に反映されます。

> 測定の詳細については、GDM-8261A のユーザーマニュアル を参照してください。

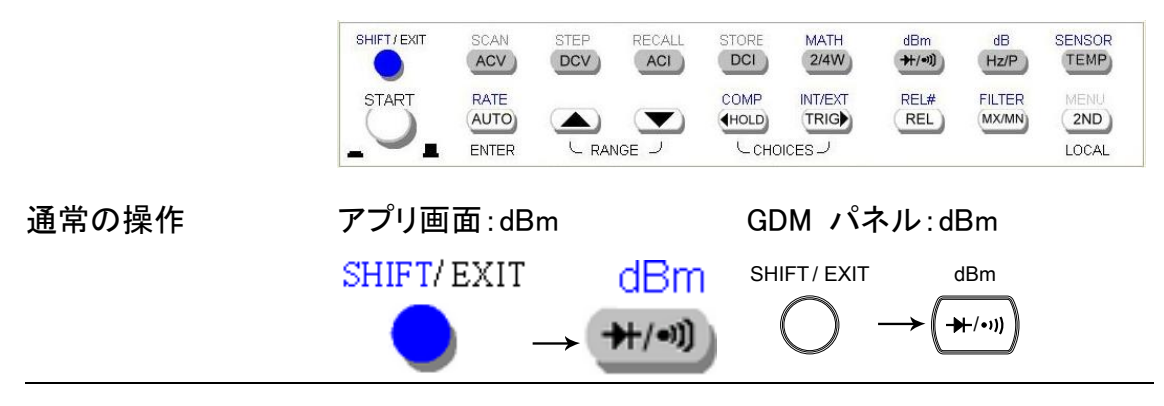

3. 測定の開始 測定項目の選択後, START ボタンを押して測定を開始してく ださい。測定結果が GDM-8261A のディスプレイと PC のデー タフィールドの両方に、ほぼリアルタイムに表示されます。

> START キー **START START** ディスプレイ Dual Measurement Multimeter GWINSTEK GDM8261,00000000,1.00 DC **AUTO RMT** データフィールドPoint Time **Actual Time** Mode 1 Displayl Mode 2 Display2  $\blacktriangle$ 00:00:01 2011/06/14-10:03:17  $\overline{DCV}$ 000.0597\_mV  $\overline{2}$ loo:00:01 l 2011/06/14-10:03:18 **DCV** 000.0645\_mV 00:00:02 2011/06/14-10:03:18 R **DCV** 000.0701\_mV 00:00:02 2011/06/14-10:03:19  $\overline{4}$ 000.0671 mV DCV  $\overline{S}$ 00:00:03 2011/06/14-10:03:19 DCV 000.0640 mV 00:00:03 2011/06/14-10:03:20 DCV 000.0638\_mV 6 7 00:00:04 2011/06/14-10:03:20 DCV 000.0623\_mV 8 00:00:04 2011/06/14-10:03:21 DCV 000.0613\_mV  $\mathbf{Q}$ 00:00:05 2011/06/14-10:03:22 000.0559\_mV DCV

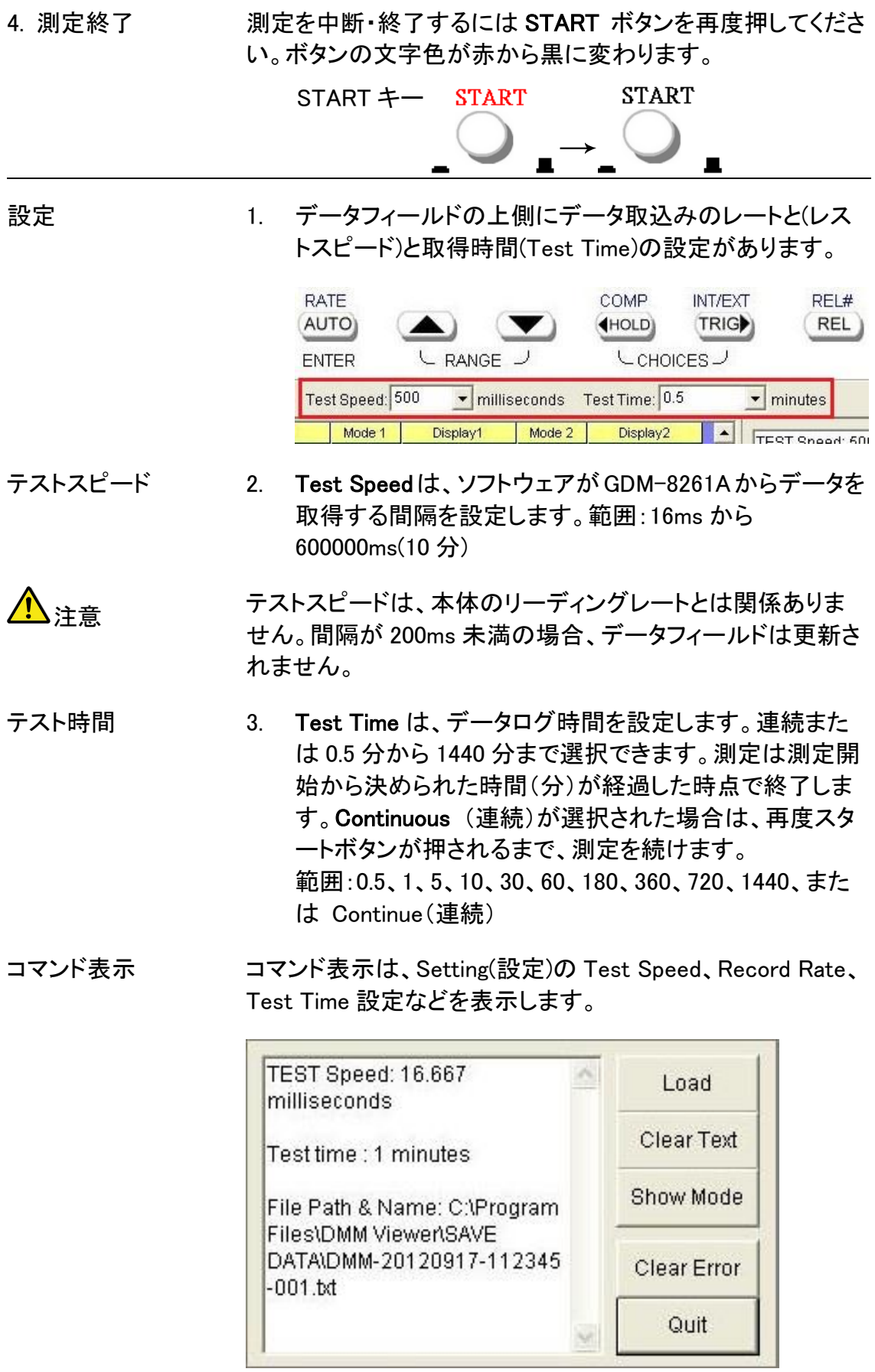

保存ファイル 保存されたファイルは c:¥Program files(86)¥DMM Viewer¥GDM-\*\*\*\*¥SAVE DATA に入ります。Windows ではファイルが仮想化・隔離されている ので C:\Users\[ログインユーザー]\AppData\Local \VirtualStore\Program Files (x86)¥DMM Viewer ¥GDM-\*\*\*\*¥SAVE DATA となります。フォルダは隠し属性です。 コマンド表示のクリア Clear Text をクリックしコマンド表示部の Clear Text 表示内容を削除します。 測定モード表示 GDM-8261A 測定モードを確認するには、Show Mode ボタン を クリックします MODE1 は、メイン表示の測定モードです。 MODE1RANGE は、メイン表示の設定レンジです。 MODE2 は、サブ表示のモードを表します。 MODE2RANGE は、サブ表示の設定レンジです。 MODE1=ACV  $\blacktriangle$ Load MODE1 RANGE=AUTO MODE2= Clear Text MODE2 RANGE= Show Mode Clear Error Quit  $\overline{\mathbf{v}}$ エラーの削除 Clear Error をクリックしエラーを削除します Clear Error 。 プログラムの終了 Quit をクリックしプログラムを終了します。Quit

**OK** 

# <span id="page-15-0"></span>グラフ作成、記録

測定データをグラフにプロットする為には、まず測定データを保存する必要があります。 保存したデータを読み出し、DMM ビューワ上で測定データをグラフまたは表形式で表 示できます。

この章は、データの保存の仕方やグラフ機能(オフライン)を説明します。

- データ保存 データを保存するには、START ボタンを押してファイル名を 設定します。 **START** 1. START をクリックします。
	- 2. 表示されるダイアログにファイル名を 8 文字まで入力し、OK をクリックします。 拡張子は不要です。ロングファイル名や 日本語は利用できません。

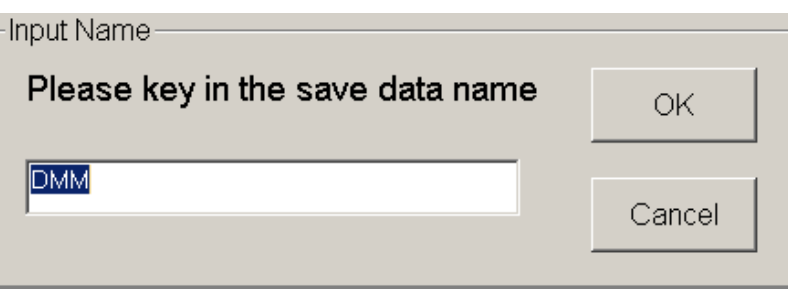

ファイルは、ビューワがインストールされているディレクトリに 保存されますのでセキュリティに注意してください。初期値は プログラムフォルダなので仮想フォルダです、エクスプローラ から閲覧できない場合があります。

3. テスト時間経過を待ち、再度 START ボタ **START** ンを押します。

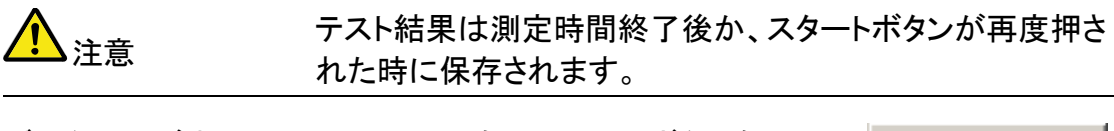

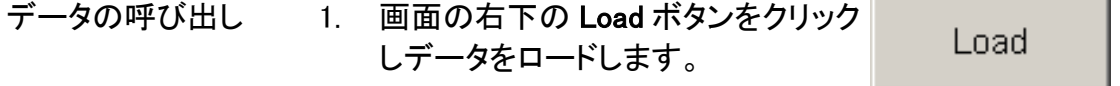

| <b>DMM-VIEWER</b>                                                                               |                                        |                    |                           |                                 | $-10x$                       |
|-------------------------------------------------------------------------------------------------|----------------------------------------|--------------------|---------------------------|---------------------------------|------------------------------|
| Setting(O) About(A)                                                                             |                                        |                    |                           |                                 |                              |
| $10 -$                                                                                          |                                        |                    |                           |                                 |                              |
| $9 -$                                                                                           |                                        |                    |                           |                                 |                              |
| $8 -$                                                                                           |                                        |                    |                           |                                 |                              |
| $7 -$                                                                                           |                                        |                    |                           |                                 |                              |
| $\begin{array}{l} \text{Range } \text{MODE} \\ \text{A} \end{array}$<br>$3 -$<br>$2 -$<br>$1 -$ | $0 - \overline{\phantom{a}}$<br>ī<br>. |                    |                           |                                 |                              |
| $\Omega$                                                                                        | 20<br>10                               | 30<br>40           | 50<br><b>Total Points</b> | 70<br>60                        | 80<br>90<br>100              |
| Point                                                                                           | Time<br><b>Actual Time</b>             | Mode 1<br>Display1 | Mode 2<br>Display2        |                                 | View Graph                   |
|                                                                                                 |                                        |                    |                           | <b>Open File</b>                | C View Display 1             |
|                                                                                                 |                                        |                    |                           |                                 | C View Display 2             |
|                                                                                                 |                                        |                    |                           | <b>Plot Graph</b>               | C View Display 1 + 2         |
|                                                                                                 |                                        |                    |                           | <b>Plot Range</b>               | Set Range-                   |
|                                                                                                 |                                        |                    |                           |                                 | <b>Start Point End Point</b> |
|                                                                                                 |                                        |                    |                           | <b>Return to</b><br><b>Main</b> |                              |
|                                                                                                 |                                        |                    |                           |                                 |                              |

2. グラフモードが表示されます。

3. Open File ボタンをクリックします。

**Open File** 

- 4. ビューアの中の測定保存ファイルが表示されます。 ファイルを選択し Open ボタンをクリックします。
- 5. 測定データは画面の左下にあるデータ表示画面に表示 されます。アプリケーションのバージョンが異なると表示 できない場合があるのでご注意ください。

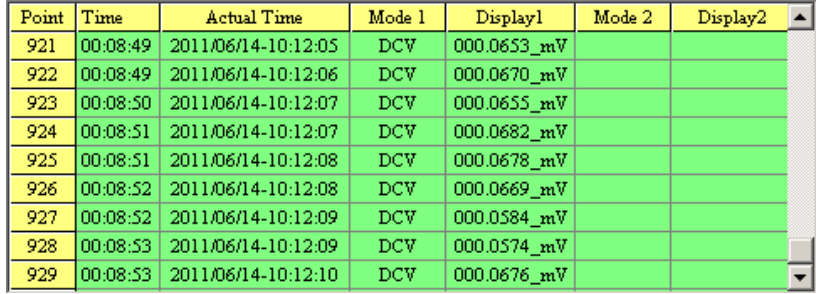

- データのプロット 1. まずデータが保存され、ロードされたことを確認してくだ さい。
	- 2. Plot Graph ボタンを押してください。 **Plot Graph** データがグラフ表示されます。この グラフは "Mode 1" (第 1 ディスプレ イ)を表示しています。

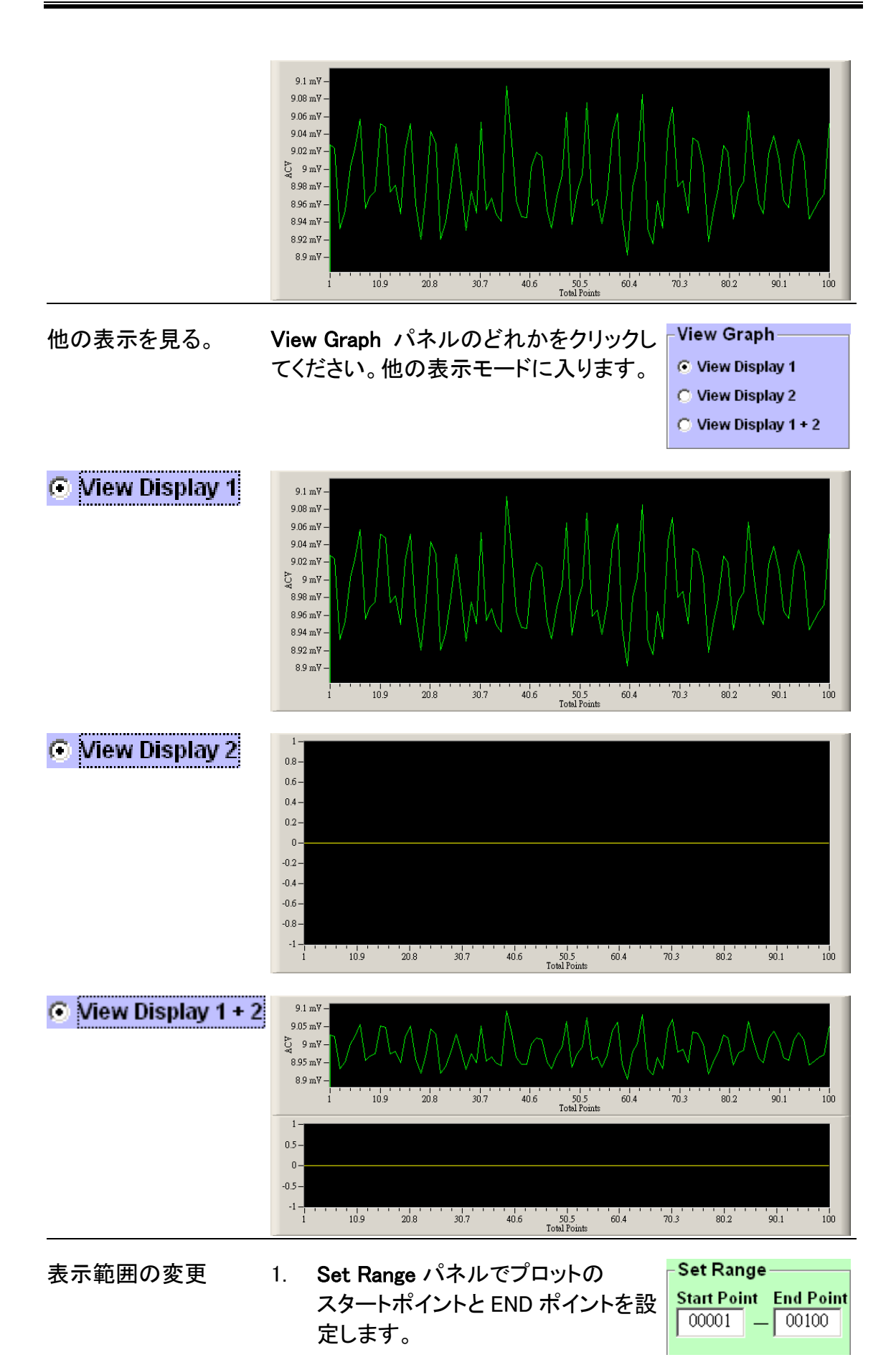

- 2. Start Point ボックスをクリックし **Start Point** スタートポイントを入力します。 00001 (初めに消去してください)
- 3. End Point ボックスをクリックし END End Point ポイントを入力します。 00100 (初めに消去してください)
- 4. Plot Range ボタンを押し新しい範囲 を設定します。

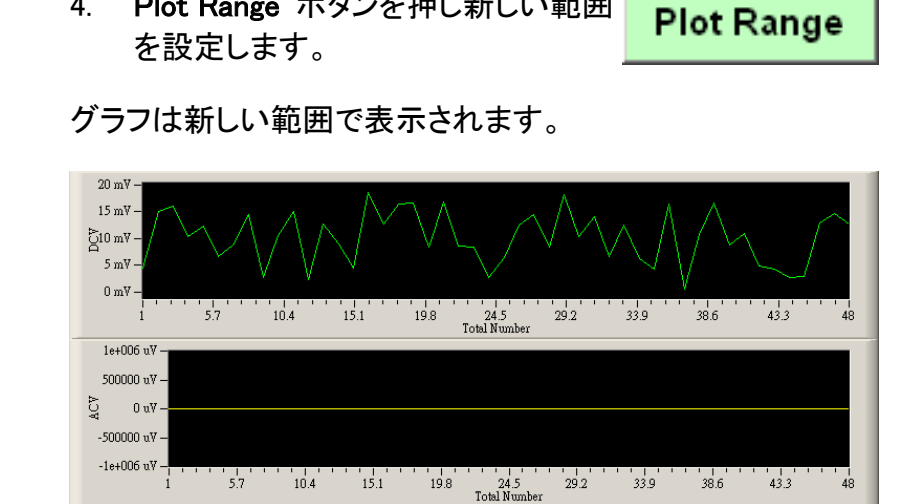

- 表示範囲のリセット Plot Graph アイコンをクリックし初期設定 **Plot Graph** の範囲を表示します。
- ズーム 1. マウスで選択された任意のエリアを ズーム出来ます。
	- 2. 選択する左上の角で左クリックし たまま右下の角にドラッグし、左 クリックを離します。

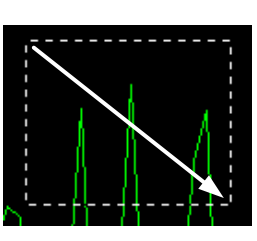

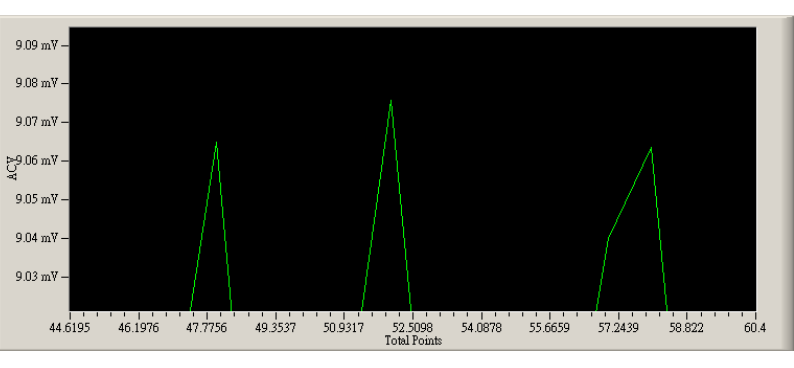

ズームウインドウ内で何回でもズーミング出来ます。

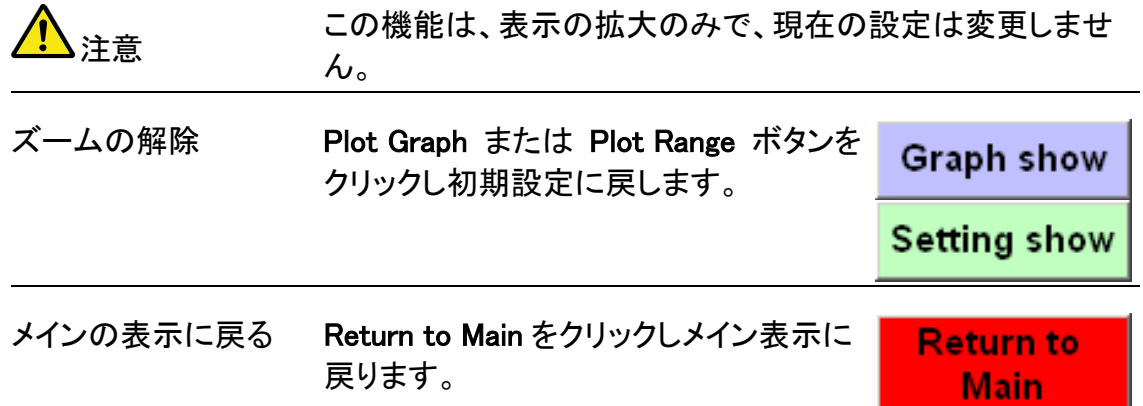

## <span id="page-20-0"></span>スキャナ機能

1.リモート接続を確立 [4](#page-7-0)ページの接続、設定手順に従い通信を設定してください。 します。

注意 スキャナ機能は、GDM-8261A にオプションのスキャナが装 着されている場合のみ有効です。

注意 スキャナのスキャン時間、データ取得時間は Setting 設定が 反映されません。

スキャナモードには、SCAN モードと STEP モードの 2 種類あります。

SCAN モード 実択されたチャンネルを順次カウントしていき、それを繰り返 します。 例 1 CH101 から 104 を ON にし、カウント数を 10、リピート回数を 5 と設定した場合 CH101 から順次測定し 10 個になったら データを取得しそれを 10 回繰り返します。 この場合、CH101、CH102、CH103、CH104、CH101、CH102 、CH103、CH104、CH101、CH102 の 10 個までの測定データ を取得し、また、CH101、CH102、CH103、CH104 と繰り返し ます。 例 2: CH101 から 104 を ON にし、カウント数を 4、リピート回数を 5 と設定した場合、CH101 から順次測定し 4 個までのデータを 取得しそれを 10 回繰り返します。 この場合、CH101、CH102、CH103、CH104 の 4 個でデータを 取得し、また CH101、CH102、CH103、CH104 と繰り返します  $\circ$ STEP モード 2. スキャナーモードの SHIFT キーをクリックし、次に **SCAN** 選択 ACV(SCAN)キーをクリックし **ACV** ます。

3. スキャンボックス設 スキャンボックス設定画面が表示され、チャンネル設定や 定画面表示 モード設定ができます。

#### スキャナボックス

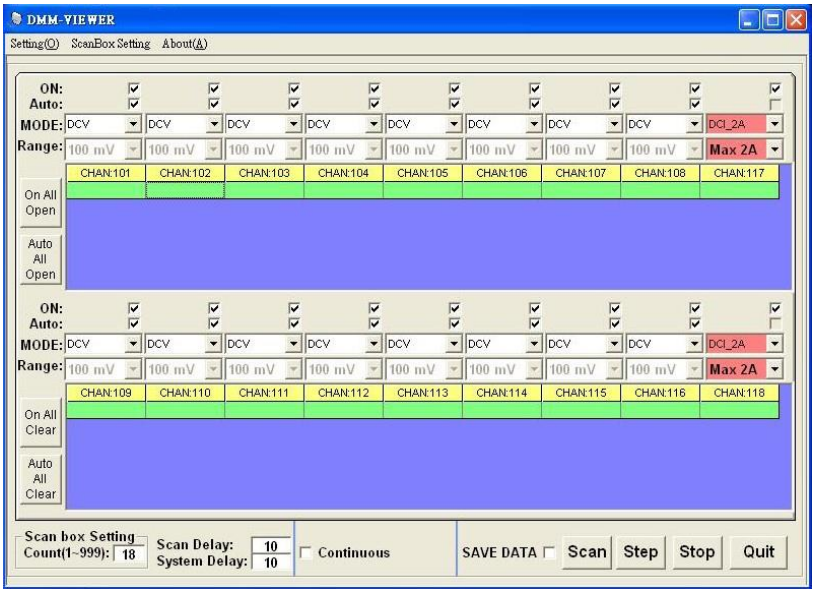

4. チャンネル選択の 1. 1. 各チャンネルの上にある CH1 checkbox 設定 チェックボックス(ON)を チェックして動作するよう ON: Ī にします。 Auto: г または、On All Open ボ  $MODE:$   $\overline{DCV}$  $\Box$ DCV  $\overline{\phantom{a}}$ Iс Range:  $100 \text{ mV}$   $\boxed{ } 100 \text{ mV}$  $\overline{\mathcal{F}}$ ||10 タンをクリックして全チャ **CHAN:101 CHAN:102** ンネルをオンにします。 On All Open Click to Auto check all All channels Open

- 2. チャンネルを解除するにはチェックボックス On All のチェックを外します。全チャンネルをオフ Clear する場合には、On All Clear ボタンをクリッ クします。
- 5. チャンネルモードの 1. 設定 MODE のドロップダウン リストから各チャンネル のモードを選択します。

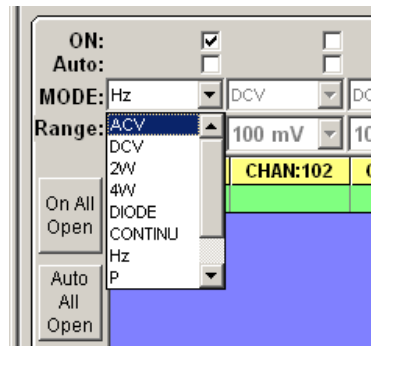

- チャンネル 1~16 Mode: ACV、DCV、2W、4W、DIODE, CONTINU、Hz、P
- チャンネル 17, 18 Mode: ACI, DCI

6. チャンネルレンジの 1. 設定 Range のドロップダウン リストから各チャンネル の測定レンジを選択しま す。 もしくは、Auto チェック ボックスでオートレンジを 選択します。 All Open ボタンで全チャ ンネルをオートレンジに 設定する事が出来ます。

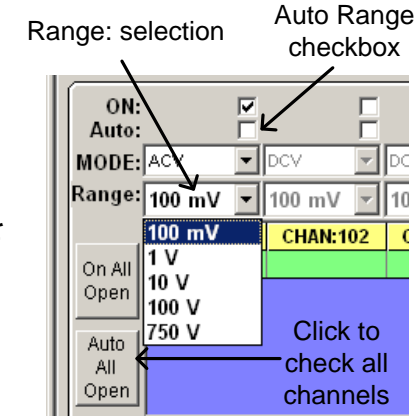

- 2. オートレンジを解除するには、チェックボッ Auto. クスのクリックを外します。全チャンネルの All オートレンジを解除するには Auto All Clear Clear ボタンをクリックします。
- 7. スキャン設定
- スキャンカウント Scan Box Setting でスキャンカウント Scan box Setting-Count(1~999):  $\boxed{18}$ をセットします。

チェックの入っているチャンネルをス キャンしていきます。

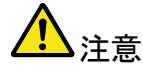

オーバーレンジ、トリガ待ちなど、測定が出来ないチャンネル がある場合、測定待ちでスキャンが止まります。

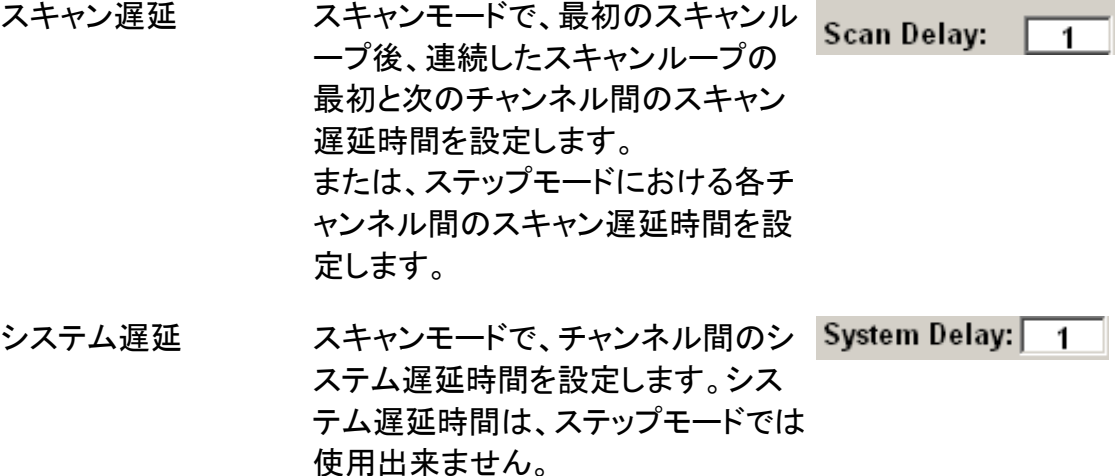

#### GWINSTEK

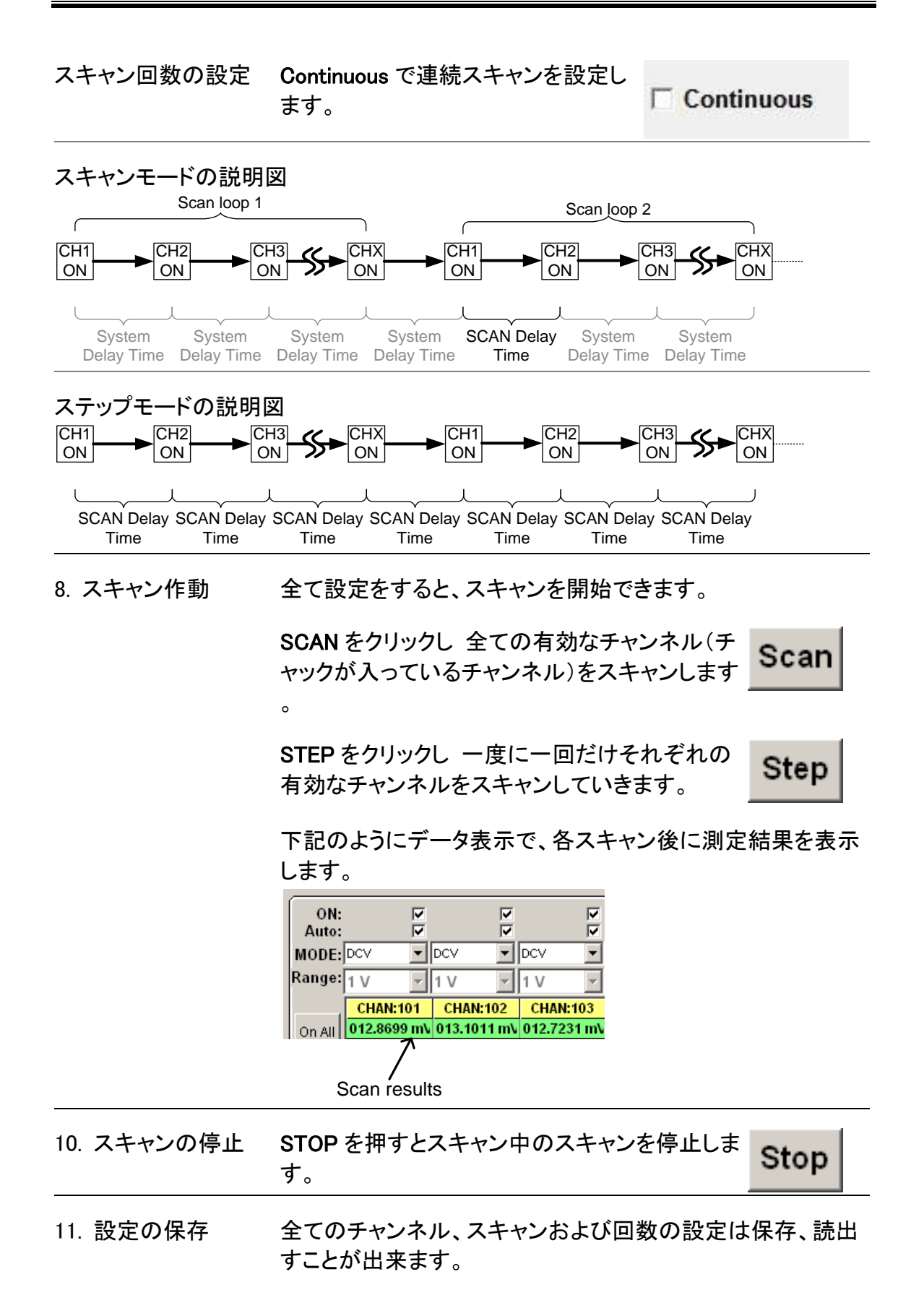

- 1. 画面上部の ScanBox Setting ボタンをクリックし てください。
- 2. Save ScanBox Status(S) を選択します。

ScanBox Setting | About(A) Save ScanBox Status(S) Load ScanBox Status(L) Open Scan Data(O)

3. ダイアログにファイル名を入力し OK.をクリックします。

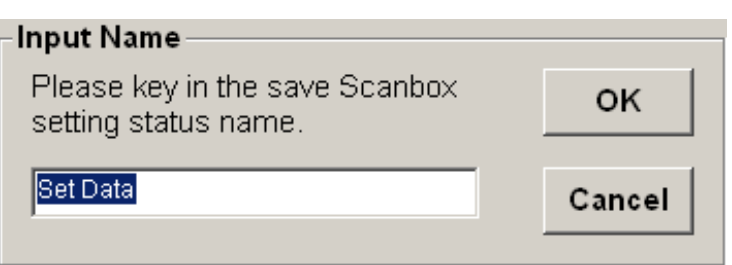

4. 設定が\*.iniのファイルに保存されます。拡張子は不要で す。ロングファイル名や日本語は利用できません。

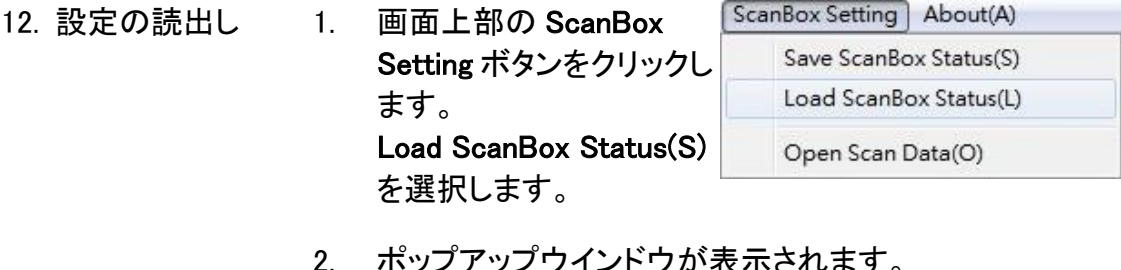

- 2. ポップアップウインドウが表示されます。 \*.ini のファイルを選択し読出します。
- 13. スキャン結果の 1. 画面上部の SAVE SAVE DATA  $\nabla$ 保存 DATA チェックボックスを クリックします。
	- 2. ダイアログにファイル名を入力し OK.をクリックします。 ファイル名は 8 文字までの英数半角になります。

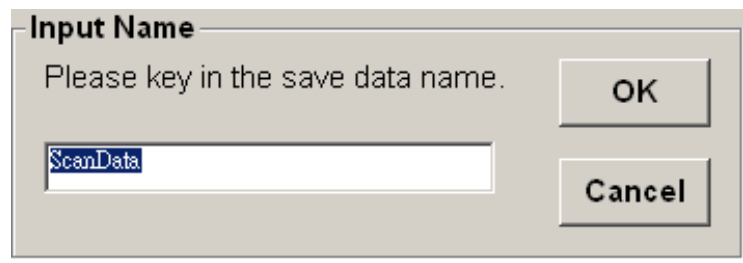

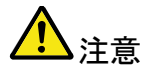

注音 スキャン結果をファイルに保存する場、必ずスキャン開 始前に SAVE DATA チェックボックスにチェックして下さ い。

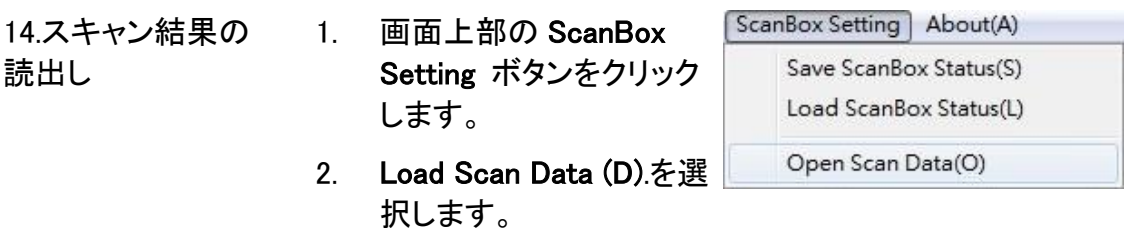

# <span id="page-26-0"></span>バージョンの確認

ソフトウエアバージョン 最新のバージョンかどうかの確認の為に、バージョンの確認 の確認 が必要です。

- 1. DMM VIEWER を起動します。
- 2. メインディスプレイ表示の About(A) メ About(A) ニュータブをクリックし、ソフトウエアの バージョンを確認します。

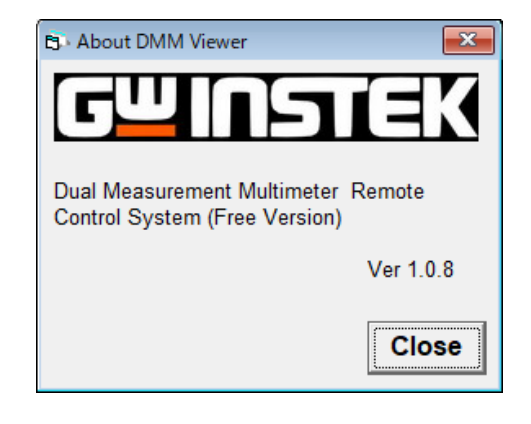